## **Swiss Transfer** (envois de fichiers lourds)

Notre précédent tutoriel sur ce sujet, vous présentait le site WeTranfer, pour envoyer vos fichiers (photos ou vidéos) à votre famille ou amis. Toutefois la capacité gratuite des envois est très limitée (2 Go gratuits).

Ce nouveau site **Swiss Tranfer**, propose une capacité d'envoi gratuit de 25 Go, il est donc normal de s'y intéresser.

**Swiss Transfer** est un service en ligne de partage de fichier sécurisé. Proposé par l'hébergeur Infomaniak, basé en Suisse, **Swiss Transfer** est entièrement gratuit et permet de stocker jusqu'à **25 Go** de fichier en un envoi. (au-delà 50 Go avec une version payante).

## **Toutefois, soyez conscient que le téléchargement d'un envoi de 25 Go, sera long, voire très long**, mais cela vaut le coup.

Tous les fichiers stockés sur la plateforme sont sécurisés à l'aide d'un système de chiffrement.

- Aucune installation à effectuer sur votre ordinateur.
- ➢ **Comment ça marche**

Dans votre navigateur, tapez **Swiss Transfer**, puis cliquez le lien comme ci-contre

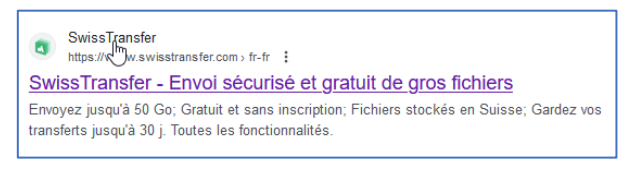

**Rappel :** concernant les 50 Go, ce sera sur un compte payant.

- 25 Go c'est gratuit.
- Cliquez sur **J'accepte.**

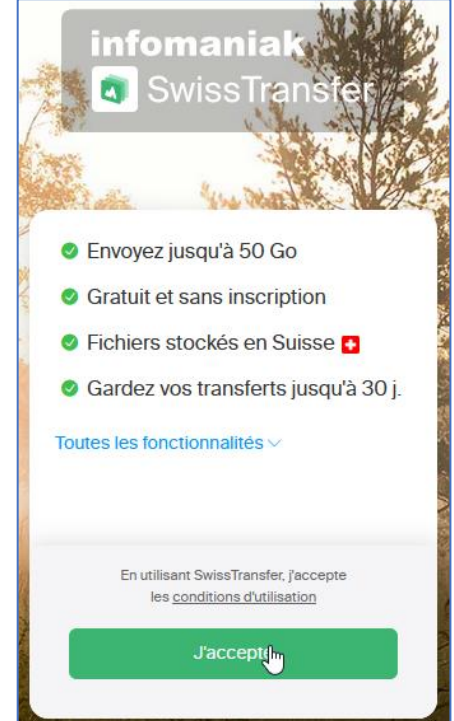

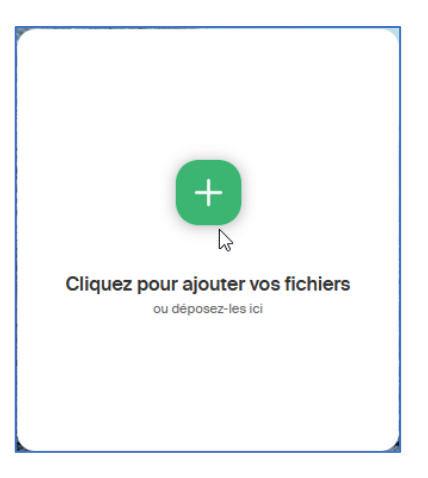

• Cliquez sur le signe « **+** » pour ajouter vos fichiers.

Le site vous ouvre l'explorateur de votre ordinateur

- Recherchez et ouvrez le dossier dans lequel se trouve vos diaporamas, photos ou vidéos.
- Sélectionnez les éléments à transférer et cliquez sur **Ouvrir** en bas à droite de la fenêtre de l'explorateur.

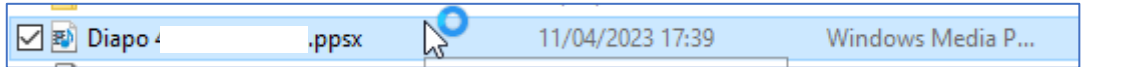

Vous pouvez télécharger plusieurs fichiers de différentes sortes :

• Ci-contre, il y a des vidéos au format « .mp4 »  $\bullet$ , ainsi que des photos au format « .jpg où .png  $\mathbf{B}$ .

Si vous le jugez, vous pouvez encore ajouter « **+** » où supprimer certains fichiers téléchargés en cliquant sur la croix à côté du titre de votre fichier (positionnez votre souris près du titre pour voir cette croix)  $\mathbf{\Theta}.$ 

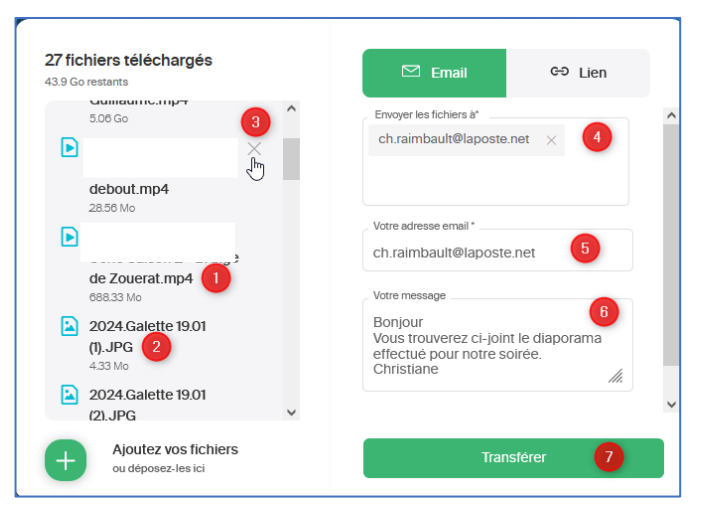

 $\bullet$  Insérez l'adresse mail de votre destinataire  $\bullet$ .

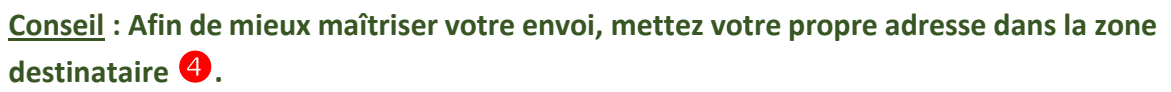

**Il suffira de mettre le lien que vous allez recevoir dans une messagerie (voir plus loin).**

• Confirmez votre adresse mail avec le **Code de vérification**.

Pour récupérer celui-ci dans votre messagerie :

- **Ajoutez un onglet** dans votre navigateur avant d'ouvrir votre messagerie afin de ne pas perdre la page de Swiss Transfer → **CTRL T**,
- Allez dans votre messagerie pour récupérer le code de validation.
	- o Sélectionnez le code → faites **CTRL C** pour **Copier**, puis retournez dans l'onglet de **Swiss Transfer** et faites un **CTRL V** pour **coller** le code dans la zone **Saisissez le code de vérification** ou bien relevez le chiffre et tapez le vous-même → **Valider**
- Cochez « **Je ne suis pas un robot** », si on vous le demande.

Selon le poids des documents à transférer, le temps peut être assez long, ici 5399 Mo soit 5 Go. Ne vous fiez pas au temps estimé indiqué, c'est selon la qualité de votre connexion internet.

• Laissez faire et allez vaquer à vos autres occupations.

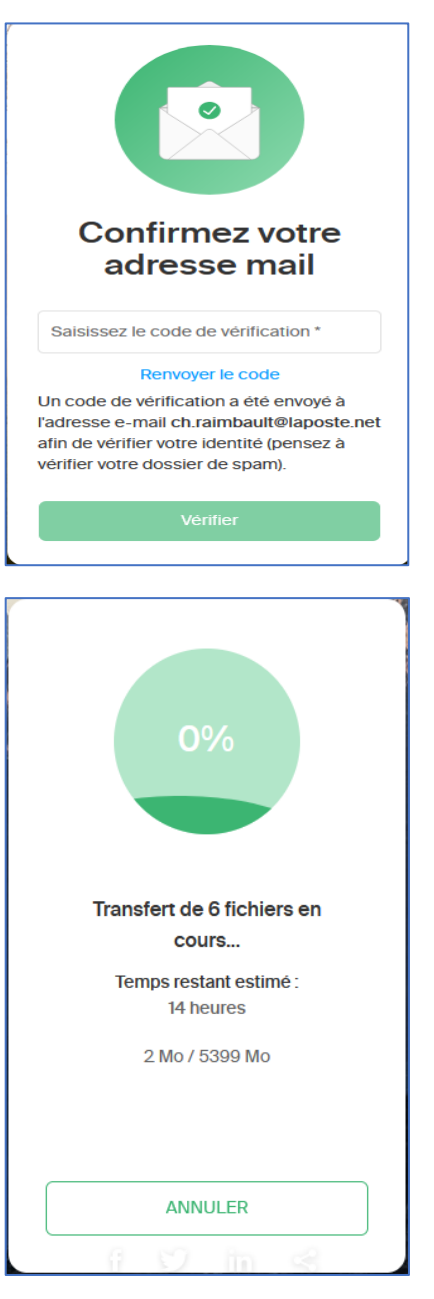

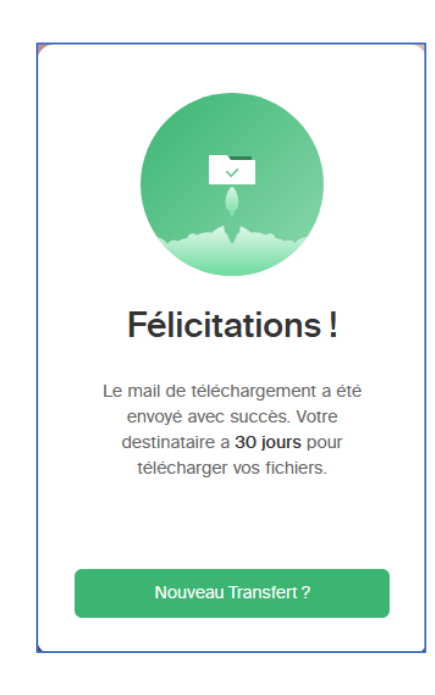

Voilà c'est téléchargé, vos interlocuteurs auront 30 jours pour récupérer votre envoi.

## ➢ **Reception dans votre messagerie**

Lorsque vous ouvrez votre messagerie, vous recevez deux messages comme cidessous,

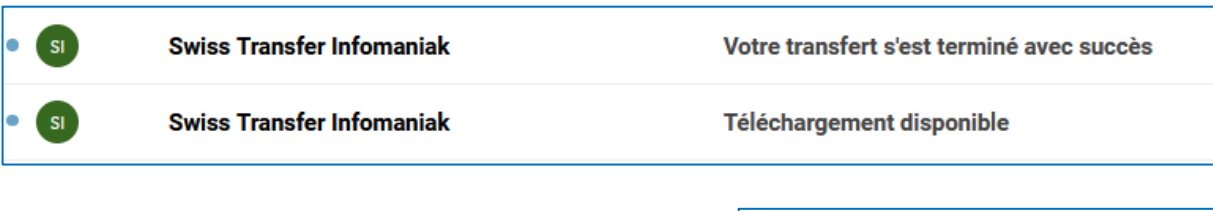

- **Téléchargement disponible** : c'est ce que recevra votre interlocuteur si vous lui envoyez directement vos fichiers, ici nous nous sommes envoyé le fichier.
- **Votre transfert s'est terminé avec succès** : c'est le message que vous recevrez automatiquement une fois le téléchargement terminé dans Swiss Transfer.

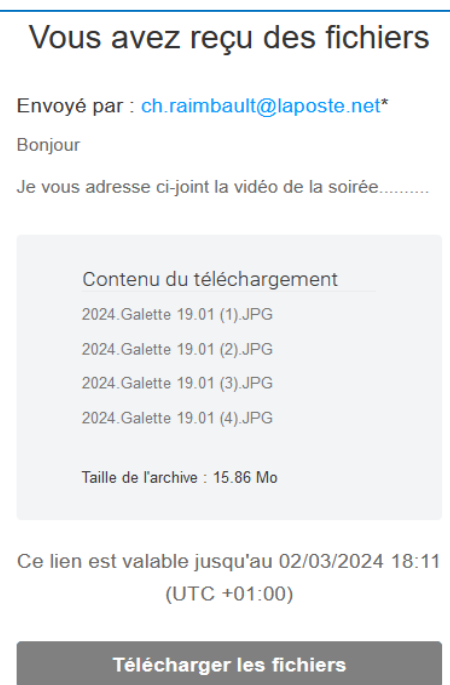

## ➢ **Envoi d'un message à votre famille ou vos amis**

Si le contenu du téléchargement correspond à votre souhait :

• Cliquez sur **Télécharger les fichiers.**

La fenêtre ci-contre s'affiche :

• Dans la barre d'adresse, sélectionnez **l'adresse URL,**  comme ci-dessous.

△ <sup>a</sup> https://www.swisstransfer.com/d/1114db79-5195-48ac-94d3-f872c79dcfe6

• Et faites un **CTRL C** pour copier.

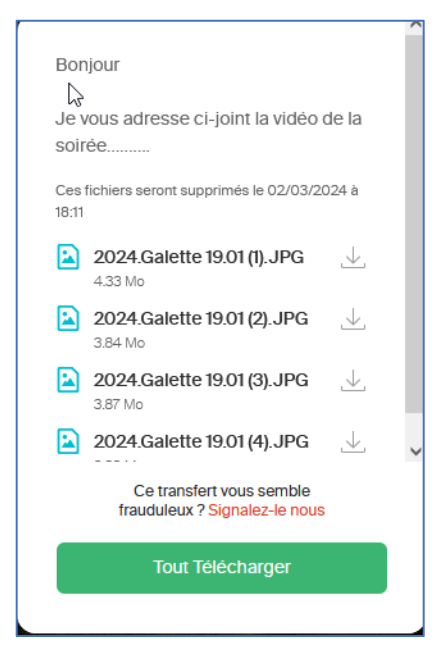

- Allez dans l'onglet de votre messagerie, et dans votre nouveau message, dans la partie correspondance,
	- o Déposez le lien en faisant un **CTRL V** (coller), après votre message de bienvenue. (exemple ci-dessous).

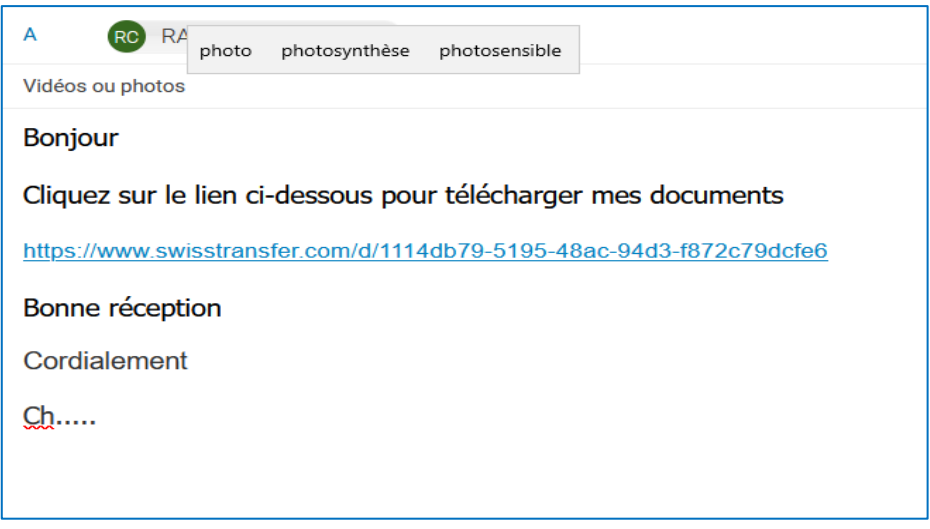

Une fois téléchargé, votre interlocuteur se retrouvera avec un fichier compressé, tels que cidessous. (.zip). Il faudra donc le dézipper.

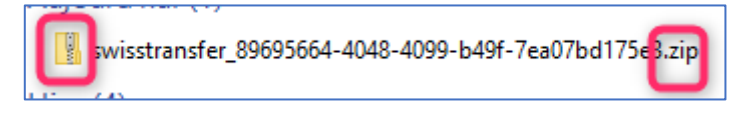

• Il suffira de faire un clic droit dessus → **Extraire tout**. (voir tuto à ce sujet sur le site → Rubrique **Actualités** → **Comment ça marche** → **Dézipper des fichiers.**

(Faites CTRL clic sur le lien ci-dessous).

<http://www.micro-club-st-jeantais.fr/pages/actualites/comment-ca-marche/dezipper-compresser-des-fichiers.html>